#### Recognizing Exact vs. Approximate Values

We need to be able to recognize when the calculator is giving an exact value or an approximate value. If the calculator gives a decimal number that displays 10 digits (the limit for the output from the TI-83 or TI-84), then it is (most likely) an approximate value.

Suppose we need to find  $\sqrt{74}$ . We enter  $\begin{bmatrix} 2 \text{nd} \end{bmatrix} \begin{bmatrix} x^2 \end{bmatrix}$  74  $\begin{bmatrix} \text{INIR} \end{bmatrix}$ Suppose we need to find  $\sqrt{74}$ . We enter  $\lfloor 2nd \rfloor \lfloor x^2 \rfloor$  14  $\lfloor 10nd \rfloor$ <br>8.602325267. So, to the nearest ten-thousandth,  $\sqrt{74} \approx 8.6023$ .  $\frac{E}{E}$  and the calculator gives

If, for example, we need to calculate the decimal for  $\frac{57}{200}$ , we enter 57 [ ✂ l.  $\div$  200 and the calculator gives .285. This decimal does not use the 10 digits, so we know  $\frac{57}{200} = 0.285$ .

When we use the TI-83 or TI-84 to do computations on the home screen, the calculator will display a maximum of 10 digits of the result. When we do computations on the graph of a function (as we will in the next two skills), the calculator will often display fewer digits of the result.

## Evaluating a Function

The TI-xx calculators include many methods of evaluating functions. Here's one of the most useful. Suppose  $f(x) = \frac{x^2-3x+2}{2x^2+5x+19}$  and that we want to find  $f(-7)$ .

Go to the  $\left\lceil \frac{1}{2} \right\rceil$  $\overline{a}$  $\overline{Y} = \text{ menu}$  and enter the function:  $y1 = (x \land 2 - 3x + 2) / (2x \land 2 + 5x + 19)$  Then  $\frac{\angle 2 \text{nd}}{\sqrt{2\pi}}$ l.  $^{\prime}$ MODE will return us to the home screen. Press  $\overline{VARS} \Rightarrow Y-\overline{vars} \Rightarrow Function$  and select Y1. This places Y1 on the home screen. Press  $\lceil \frac{m}{\lfloor \frac{n}{2} \rfloor} \rceil$   $\lceil \frac{n}{2} \rceil$  and then  $\lceil \frac{n}{\lfloor \frac{n}{\lfloor \frac{n}{2} \rfloor}} \rceil$ . The calculator This praces 11 on the nome server. These  $\left(\frac{1}{\sqrt{2}}\right)$  is the direct  $\left(\frac{\text{Coulomb}}{\text{total}}\right)$ .  $\overline{a}$  $MATH$   $Frac{1}{2}$  $\overline{a}$ Ê gives us .8780487805. To see that result as a fraction, press [MATH]  $\blacktriangleright$  Frac [ENTER] and then  $\overline{\phantom{a}}$ í. ✁ ENTER . The calculator shows 36/41.

# Setting the Window

Practice makes perfect for this skill. Complete "Graphing Calculator I: Setting the Window."

# Finding the Intersection of the Graphs of Two Functions

Let's find the points of intersection of the functions  $y = \frac{1}{2}$  $\frac{1}{2}x^3 + \frac{19}{10}x^2 - \frac{41}{10}x - \frac{11}{2}$  $\frac{11}{2}$  and  $y = \frac{4}{5}$  $\frac{4}{5}x+1$ . Go to the  $Y=$  menu and enter the two equations. Then to graph using the standard  $\frac{1}{\text{window}^1}$ ,  $\frac{1}{20}$ ✂  $\overline{1}$ ✁ ZOOM 6. We'll find the rightmost intersection in this example.

**End** TRACE gives us the [CALC] menu. Note that choice 5 is intersect; select 5. The  $\frac{100 \text{ m/s}}{100 \text{ s}}$  gives as the  $\left[\frac{100 \text{ s}}{100 \text{ s}}\right]$  mem. Toole that enote  $\sigma$  is interfaced calculator returns to the graph and asks you the first of three questions:

- First curve? Using the up or down cursor keys, move the blinking cursor onto either of the graphs whose intersection you wish to find. Press  $\lceil$ ✂ ENTER  $\overline{a}$
- Second curve? Using the up or down cursor keys, move the blinking cursor onto the other graph. Press [ ✂ ENTER  $^{\prime}$

Guess? Using the left or right cursor keys, move the blinking somewhere near the intersection you want to find. Press  $\lceil$ ✂ ENTER  $^{\prime}$ 

The calculator does a little work (actually a lot of work!) and at the bottom of the window we see

x=2.431003 y=2.9448024

Here, the calculator is displaying approximate values.

# Finding Real Zeros (x-intercepts) of a Function

Let's find the real zeros (x-intercepts) of the function  $y = \frac{1}{2}$  $\frac{1}{2}x^3 + \frac{19}{10}x^2 - \frac{41}{10}x - \frac{11}{2}$  $\frac{11}{2}$ .

Go to the  $\lceil$ ✂  $\overline{Y}$  menu and enter the equation. Then to graph using the standard window<sup>2</sup>, ✄ ✂ Ě ✁ ZOOM 6. We'll find the rightmost zero in this example.

 $\sqrt{2}$ returns to the graph and asks you the first of three questions:  $\frac{2nd}{1}$  $\overline{a}$ TRACE gives us the  $[CALC]$  menu. Note that choice 2 is zero; select 2. the calculator

- Left Bound? Using the left or right cursor keys, move the blinking cursor somewhere to the left of the zero you wish to find. Press [ ✂ ENTER ✁
- Right Bound? Using the left or right cursor keys, move the blinking cursor somewhere to the right of the zero you wish to find. Press ✂ ENTER  $^{\prime}$
- Guess? Using the left or right cursor keys, move the blinking somewhere near the intersection you want to find. Press  $\lceil$ ✂ ENTER  $\overline{a}$

The calculator does a little work (actually a lot of work!) and at the bottom of the window we see

 $x=2.2$   $y=0$ 

In this particular example, the calculator has given us the exact value. (How can we tell?) Usually, this calculation will give approximate values.

<sup>1</sup>Frequently, we will need to adjust the window to see the intersections.

<sup>2</sup>Frequently, we will need to adjust the window to see all the zeros.

## Data Analysis

There are four steps to follow when analyzing two-variable <sup>3</sup> data with a graphing calculator:

- i Get the data into the calculator.
- ii Create an appropriate display for the data, i.e., graph the data.
- iii Use the calculator to fit a function to the data, i.e., find an equation.
- iv Use the function to interpret the data.

Let's find a function to fit the data shown below.

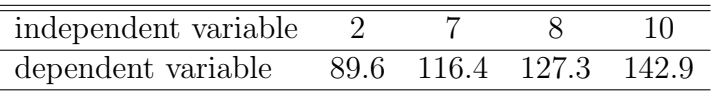

Get the data into the calculator. First, think carefully about the situation the data describes and determine the independent and dependent variables. For the TI-xx calculators, the independent variable is always x and the dependent variable is always y.

✄ ✂  $\overline{a}$  $\overline{\text{STAT}}$  Edit  $\overline{\text{C}}$ ✂  $\mathbf{r}$  $\frac{\text{NTR}}{\text{NTR}}$  then type the independent variable data into L1 and the dependent variable  $\frac{\text{CMB}}{\text{into L2. Type}}$  $\overline{\phantom{0}}$ Î  $\frac{2nd}{2}$ ✂ Ě  $MODE$  to exit the data entry.

Create an appropriate display for the data, i.e., graph the data. With two-variable data, we will almost always use a scatter plot to display the data.

✄  $\frac{2\pi}{\pi}$  of access the state is media,  $\frac{2\pi}{\pi}$  to set up 1 1001. On this media, tarm the proton, select the first icon (scatter plot) on the Type list, set X1ist to L1, and set Y1ist to L2.  $\frac{2nd \left[ Y = \right]}{1}$  to access the Stat Plot menu.  $\boxed{\text{EMER}}$  to set up Plot1. On this menu, turn the plot Einally, ✂ í. <u>zoom</u> ZoomStat and [  $\overline{a}$ ֪֪֪֪֪֡֡֝֝֟֝֝֡֡<br>֧֪֩֩֩֕֝֝֘֝֝ ENTER ).

Use the calculator to fit a function to the data, *i.e.*, find an equation.  $\overline{\text{STAT}}$  Calc and then select the type of function that you want of fit to the data. For this example, we'll use a linear function. Select  $\text{LinReg}(\text{ax+b})$ . Then  $\left[\right]$  $\overline{\phantom{0}}$ Ě  $\frac{2nd}{6d}$  L1  $\left[\frac{1}{6d}\right]$  $\overline{a}$ ř  $\frac{det}{\sqrt{1}}$  $\overline{a}$ Ê  $\frac{2nd}{2}$  L2  $\left[\frac{2nd}{2}\right]$ ✂ ..<br>ר s example, we'll<br>
<del>J</del> VARS Y-VARS Function Y1. Finally, [  $\overline{a}$ Ŭ  $\frac{\text{NTR}}{\text{N}}$  computes the equation of the function and stores the equation in Y1. Pressing  $\overline{a}$ GRAPH displays the scatter plot along with the graph of the function.

Use the function to interpret the data. If we've followed these steps correctly, we should have

Y1=6.5338129496403x+74.946762589928

We can use this function to interpret the data as we would use any function.

<sup>&</sup>lt;sup>3</sup>The graphing calculator is capable of handling many other types of data. Take a course in statistics if you're curious.